## **Adding Photo's/ Documents to ERS Referral**

1. To start, you will need to export any documents you need from EMIS and save them to your desktop. Next, Find patient referral on ERS using either NHS number or UBRN.

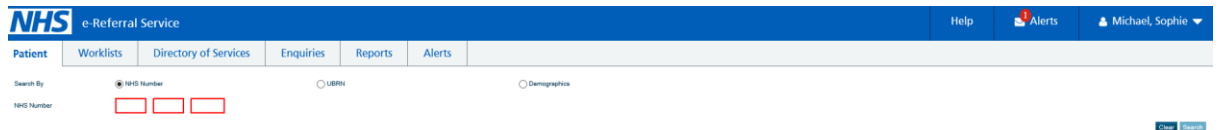

2. Click the active UBRN number to see the referral summary.

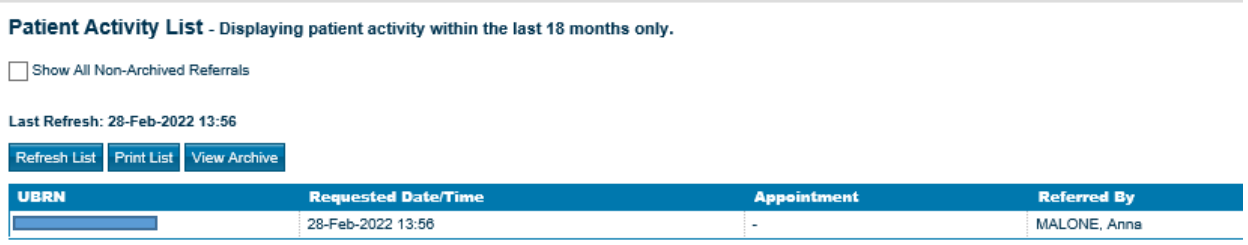

3. This will take you to the referral summary page, scroll down to the bottom of the page and find 'attachments'. Select 'add/remove attachment'

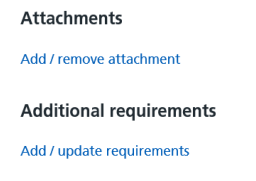

4. Select the 'choose file' and select the documents or photos that need to be attached then choose 'submit'. You can use this section to edit the referral at any time to add/ remove any attachments. Once you have attached all relating files click submit.

## < Go back to referral summary

## **Referral attachments**

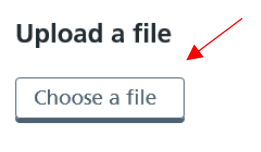

No files are attached

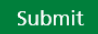